# Описание функциональных характеристик MViewer

# Оглавление

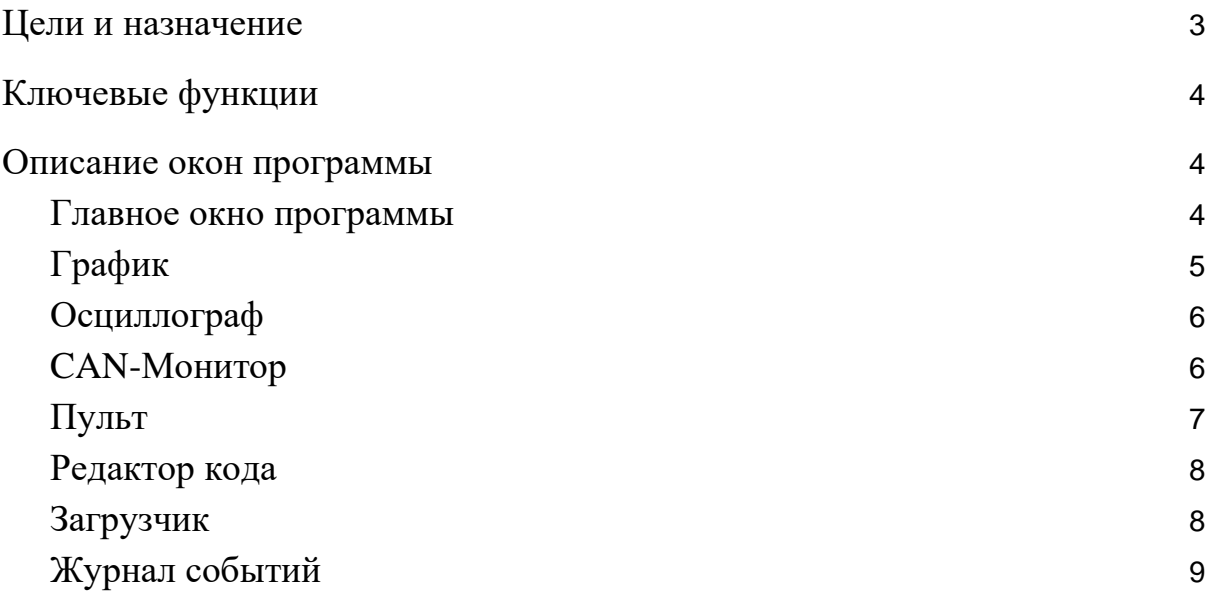

#### 1. Цели и назначение

<span id="page-2-0"></span>Программа "MViewer" представляет собой систему мониторинга и управления микропроцессорными устройствами. Программа позволяет отображать в реальном времени состояние устройств, задавать их настройки, обновлять встроенное программное обеспечение (прошивку), создавать самостоятельные приложения в виде панелей управления.

Для взаимодействия с электронными устройствами MViewer поддерживает такие известные промышленные интерфейсы как Modbus RTU, Modbus TCP, CAN, Bluetooth LE и другие. В непрерывном режиме данные поступают в программу и отображаются в виде таблиц, графиков и состояний визуальных компонентов графического интерфейса. Поступающая информация может быть сохранена в определённый момент времени или на протяжении всего периода работы с заданным интервалом. Обновление программного обеспечения средствами MViewer осуществляется через интерфейсы на внешних частях устройств и может происходить при их штатной работе. Это избавляет инженеров от прошивки устройств через интерфейс программатора, разъёмы которого располагаются как правило в недоступных у эксплуатируемого агрегата местах (за корпусом, токоведущими частями, движущимися механизмами, герметично закрытыми участками).

MViewer имеет встроенный редактор пультов управления, визуально имитирующих работу электронных устройств и компонентов, таких как кнопки, переключатели, индикаторы и прочее. Развитие программы привело к созданию функционала интегрированной среды разработки на базе языка программирования C#. Этот инструмент обладает мощным потенциалом и позволяет MViewer решать узконаправленные задачи. Данный функционал способен работать автономно, но может быть также включен в состав пульта управления. При этом пульт и дополняющий его код работают как внутри MViewer, так и после экспорта их в отдельное приложение.

Таким образом, MViewer обладает широкими возможностями для использования на всех этапах жизни микропроцессорных устройств, начиная от производства и отладки, заканчивая эксплуатацией и обновлением программного обеспечения.

3

## <span id="page-3-0"></span>2. Ключевые функции

Программа MViewer обладает следующими возможностями:

- интерпретация области памяти устройства в виде отдельных параметров;
- формирование структуры параметров в табличном представлении;
- выгрузка данных из памяти устройства и их форматирование;
- загрузка данных в память устройства;
- сохранение и воспроизведение конфигурации устройства;
- графическое представление полученных данных;
- графическое представление высокочастотных процессов;
- прослушивание подключенной к ПК CAN-шины, интерпретация полученных сигналов и отправка сформированных пакетов;
- конструирование графического интерфейса пользователя с возможностью его экспорта в автономное приложение;
- загрузка микропрограммного обеспечения (прошивка);
- получение журнала событий устройства с сохранением и графическим представлением

Тот или иной функционал интегрирован в отдельное окно программы и может использоваться как автономно, так и взаимодействуя с другими модулями.

#### <span id="page-3-1"></span>3. Описание окон программы

#### 3.1. Главное окно программы

<span id="page-3-2"></span>Главное окно (Рисунок 1) содержит инструменты для работы с конфигурацией устройств. Каждое из устройств имеет открытые для доступа участки памяти, в которых хранится информация для работы, управления и настроек. Вся информация поделена на отдельные параметры и в совокупности представляет собой конфигурацию устройства.

Средства импорта загружают конфигурационные файлы из директории программы и выводят их списком устройств на одной панели. Выбранное в списке устройство представляется в табличном виде набором параметров. Параметры могут быть отображены в различных форматах и могут редактироваться пользователем (кроме защищённых от записи).

Главное окно MViewer позволяет отражать актуальное состояние конфигурации в реальном времени, менять это состояние и сохранять его с заданным интервалом (т.е. логировать).

|                                              | Проект Соединение График Осциллограф Конструктор Пульт CAN монитор Помощь              | MViewer 33.9         |                                             |  |     |                         |                              |            |                           | $\Box$ | $\Box x$ |
|----------------------------------------------|----------------------------------------------------------------------------------------|----------------------|---------------------------------------------|--|-----|-------------------------|------------------------------|------------|---------------------------|--------|----------|
| Добавить устройство                          | 1. Powerv1.19\Power v1.19                                                              |                      |                                             |  |     | Power v1.19\Power v1.19 |                              |            |                           |        |          |
| á<br>Powerv1.19\Powe<br>$\infty$             | Основное меню<br>Личное меню                                                           |                      | Ед. изм.   Адрес(DEC)<br>Значение<br>Формат |  | Вид |                         | Размер(байт)<br>Порядок байт |            |                           |        |          |
| $\overline{\infty}$<br>ά<br>possensor v0.65\ | A.System indications<br>A0.Process state                                               | A2.0 UAlpha          | 0,0                                         |  | 21  | <b>INT16</b>            | $\sim$                       | <b>DEC</b> | $\overline{2}$<br>٠       | Прямой |          |
|                                              | A1.Temp, Device<br>$-$ A <sub>2</sub> . Output                                         | A2.1 UBeta           | 0,0                                         |  | 22  | <b>INT16</b>            | $\sim$                       | <b>DEC</b> | $\overline{2}$<br>$\star$ | Прямой | ۰        |
|                                              | A2.0 UAlpha<br>A2.1 UBeta                                                              | A2.2 IAlpha          | $-0,1$                                      |  | 23  | <b>INT16</b>            | $\overline{\phantom{a}}$     | DEC        | $\overline{2}$            | Прямой |          |
|                                              | A2.2 IAlpha<br>A2.3 IBeta                                                              | A2.3 IBeta           | 0,1                                         |  | 24  | <b>INT16</b>            | $\overline{\phantom{a}}$     | <b>DEC</b> | $\overline{2}$<br>٠       | Прямой |          |
|                                              | A2.4 PWM_U Q24in1000<br>A2.5 PWM V Q24in1000                                           | A2.4 PWM U Q24in1000 | 0,000                                       |  | 25  | <b>INT16</b>            | $\mathbf{v}$                 | <b>DEC</b> | $\overline{2}$<br>٠       | Прямой |          |
|                                              | A2.6 PWM W Q24in1000<br>$A2.7$ ld                                                      | A2.5 PWM_V Q24in1000 | 0,000                                       |  | 26  | <b>INT16</b>            | $\sim$                       | <b>DEC</b> | $\overline{2}$<br>٠       | Прямой |          |
|                                              | A2.8 lg                                                                                | A2.6 PWM W Q24in1000 | 0,000                                       |  | 27  | <b>INT16</b>            | $\overline{\phantom{a}}$     | DEC        | $\overline{2}$<br>٠       | Прямой |          |
|                                              | A3. Additional<br>$-$ B.User options                                                   | A2.7 Id              | $-0.02$                                     |  | 28  | <b>INT16</b>            | $\mathbf{v}$                 | <b>DEC</b> | $\overline{2}$<br>٠       | Прямой |          |
|                                              | <b>B0.Global configuration</b><br><b>B1.Torque configuration</b><br><b>B2.POSITION</b> | A2.8 lq              | $-0.02$                                     |  | 29  | <b>INT16</b>            | $\mathbf{v}$                 | <b>DEC</b> | $\sim$<br>$\overline{2}$  | Прямой |          |
|                                              | <b>Section</b><br>--<br>C<br>Введите строку                                            |                      |                                             |  |     |                         |                              |            |                           |        |          |
| Загрузка ЦП 6%                               | Среднее время пакета<br>Процент успешных пакетов 0%                                    |                      |                                             |  |     |                         |                              |            |                           |        |          |

Рисунок 1 - главное окно программы MViewer

#### <span id="page-4-0"></span>3.2. График

Во время мониторинга состояния устройства зачастую необходимо наблюдать динамику изменения тех или иных процессов. MViewer содержит отдельное окно (Рисунок 2), на котором пользователь имеет возможность наблюдать изменение значений переменных в виде графиков. Каждая линия графика представляет собой совокупность точек значений параметров, считанных в разные моменты времени. По умолчанию все линии графика строятся относительно временной шкалы. Пользователь также имеет возможность перевести построение графиков относительно значений одного из параметров.

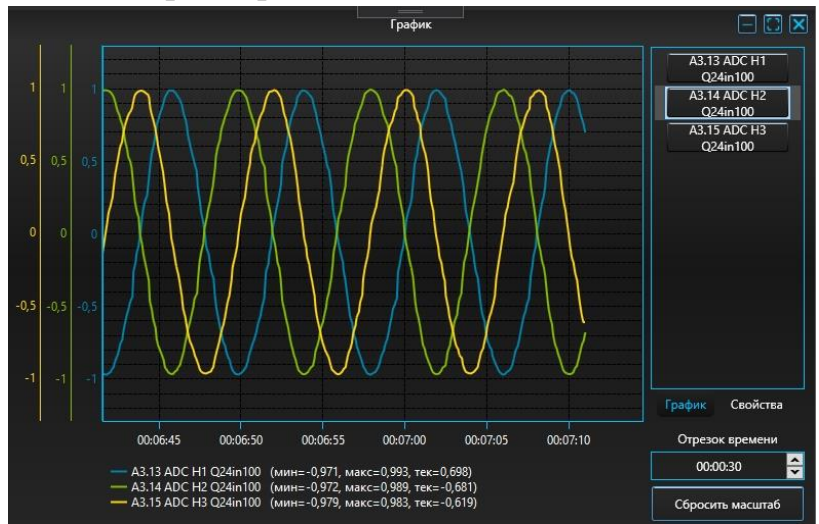

Рисунок 2 - окно График

#### 3.3. Осциллограф

<span id="page-5-0"></span>Ограничения скорости каналов связи между ПК и устройством не позволяют корректно отобразить динамику высокочастотных процессов обычным способом. Для этой цели использовано предварительное накопление буфера высокочастотных данных внутри самого устройства и его отложенное чтение средствами MViewer. Считанный буфер данных визуализируется в графическом виде в качестве массива точек (Рисунок 3).

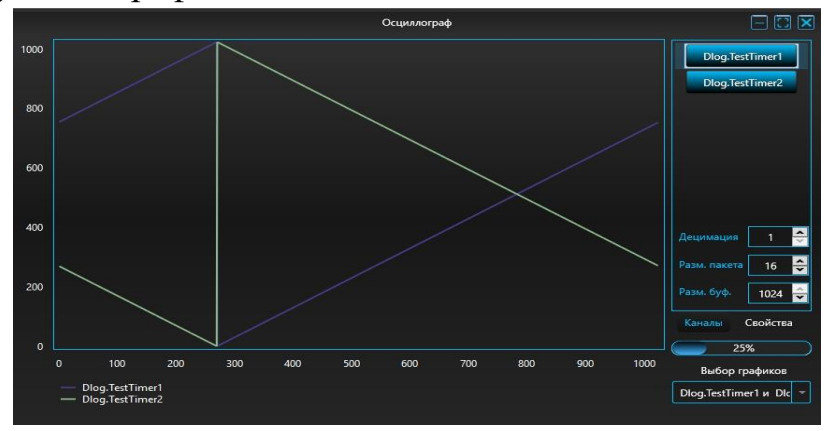

Рисунок 3 - окно Осциллограф

## <span id="page-5-1"></span>3.4. CAN-Монитор

В устройствах, относящихся к автомобильной промышленности, для взаимной коммуникации и передачи информации зачастую используется CAN-интерфейс. В состав MViewer входит модуль (Рисунок 4), предназначенный для "прослушивания" подключенной к ПК CAN-шины, интерпретации полученных сигналов и отправки сформированных пользователем пакетов.

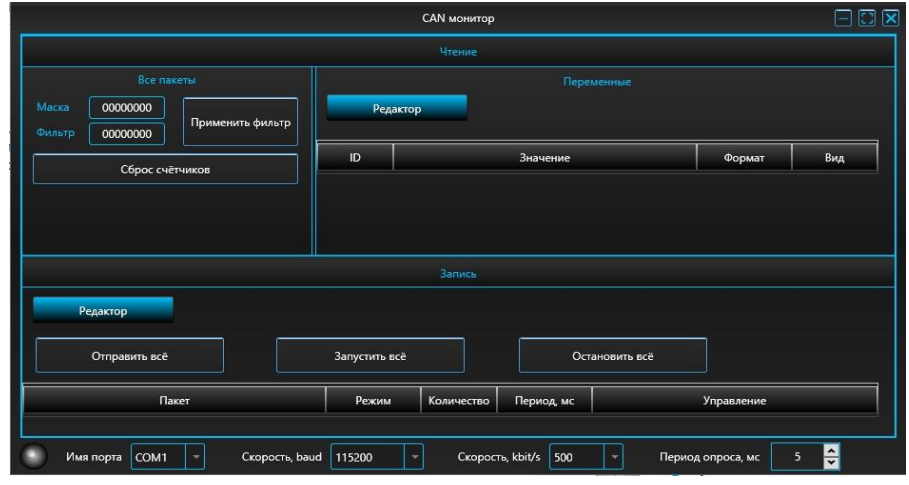

Рисунок 4 - окно CAN-монитор

#### 3.5. Пульт

<span id="page-6-0"></span>Повышение удобства взаимодействия пользователя с устройством неизбежно привело к появлению в MViewer виртуального пульта управления. Этот инструмент представляет собой отдельное окно, содержащее набор визуальных элементов. Каждый элемент представлен в виде привычных для инженеров электротехнических компонентов (кнопки, тумблеры, выключатели, индикаторы), а также стандартных элементов интерфейса операционной системы Windows (текстовые поля, слайдеры).

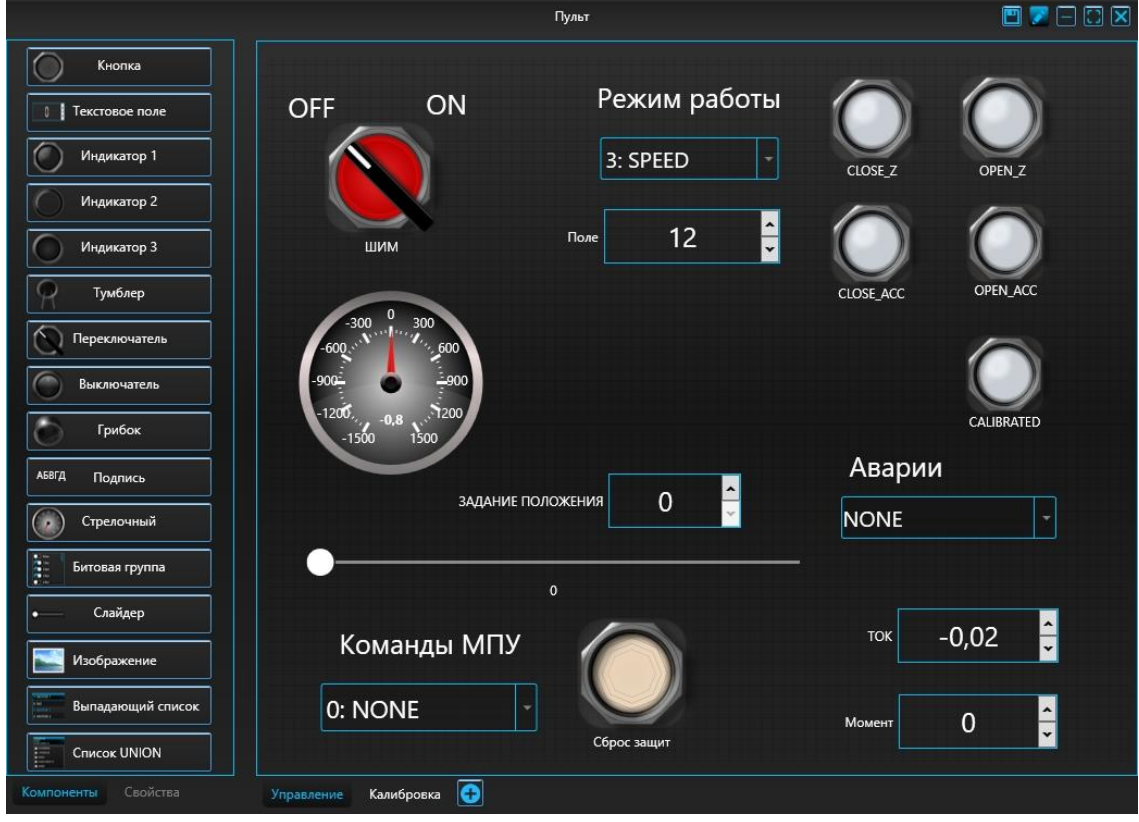

Рисунок 5 - окно Пульт

В режиме редактирования элементы добавляются пользователем на область пульта, после чего выполняется привязка элементов к конкретным параметрам устройств и задаются их настройки. Функционирование пульта происходит при выходе из режима редактирования. MViewer позволяет экспортировать окно Пульт в самостоятельное приложение с необходимым набором компонентов и настройками соединения, а также обладающим частью функционала MViewer (логирование, построение графиков, выполнение алгоритмов с использованием интерпретатора кода).

#### 3.6. Редактор кода

<span id="page-7-0"></span>Требования заказчиков не ограничиваются стандартными сценариями работы MViewer. В этом случае функционал программы может быть динамически расширен благодаря встроенному интерпретатору кода C#.

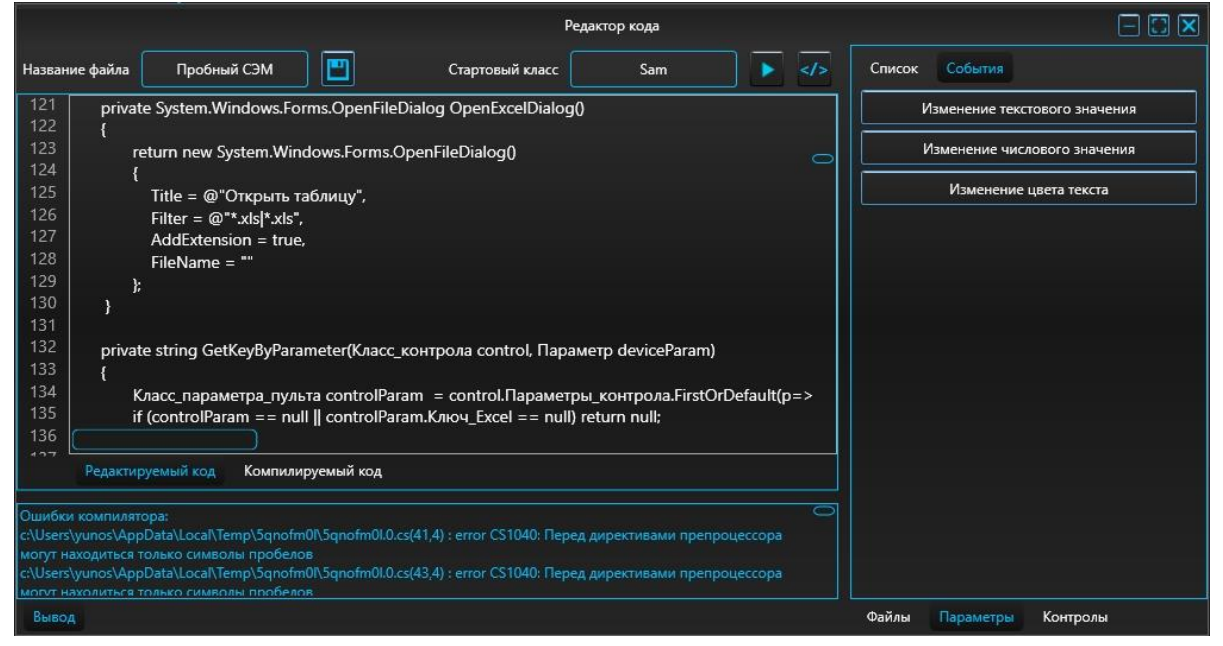

Рисунок 6 - окно Редактор кода

В окне (Рисунок 6) доступно создание, просмотр и редактирование текстовых файлов, содержащих исходный код. Пользователь может запускать и останавливать выполнение кода во время работы MViewer неограниченное количество раз. Редактор кода позволяет обращаться к объектам пульта и параметрам устройств с помощью заготовленных методов, свойств и событий на специальных вкладках. Помимо работы в рамках MViewer код может быть встроен в автономное приложение, созданное в окне Пульт.

#### 3.7. Загрузчик

<span id="page-7-1"></span>Важной частью эксплуатации микропроцессорного устройства является обновление его программного обеспечения. MViewer содержит инструмент, который взаимодействует с загрузчиком обновлений внутри устройства с целью записи актуальной версии ПО с верификацией.

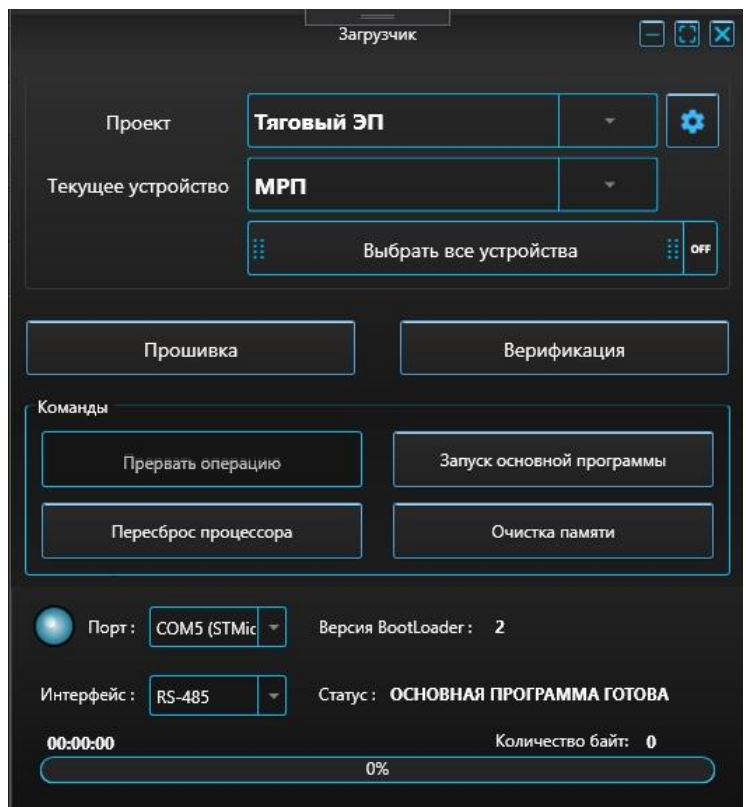

Рисунок 7 - окно Загрузчик

В окне Загрузчик (Рисунок 7) пользователь имеет возможность загрузить файлы прошивки как для одного, так и для нескольких устройств одновременно. Помимо основной функции по загрузке программного обеспечения данное окно содержит набор команд для устройства, такие как пересброс процессора, очистка памяти процессора, а также переход устройства из режима загрузчика в основную программу.

#### <span id="page-8-0"></span>3.8. Журнал событий

На протяжении своего жизненного цикла устройства могут накапливать и хранить важную информацию, предназначенную для анализа их работы и отладки. Информация хранится во внутренней памяти устройства как правило в примитивном виде с целью экономии памяти. MViewer способен предоставлять пользователю данную информацию в доступном для понимания виде. Для этого программа выполняет сразу две задачи: первая - предоставление доступа к журналу и выгрузка исходной информации, вторая - информативная и понятная интерпретация данных в виде журнала.

Окно Журнал событий (Рисунок 8) содержит три вкладки. На вкладке Журнал пользователю доступны команды для работы непосредственно с хранящимися на устройстве данными. Среди них команда на выгрузку всей информации, чтение последних записей журнала в необходимом диапазоне, а также очистка записей журнала устройства и сохранение записей в таблицу Excel. MViewer отображает загруженный журнал событий в табличном виде и преобразует информацию в соответствии с форматами параметров в основном окне программы. Массивы данных журнала в графическом виде отображаются на вкладке График.

|                      |                           |                    |                 | Журнал событий |                     |             | $\overline{\mathbf{x}}$ |
|----------------------|---------------------------|--------------------|-----------------|----------------|---------------------|-------------|-------------------------|
| Устройство<br>Журнал | Indicator_v1.39<br>График | Конфигурация       | ٠               |                |                     |             |                         |
|                      | Считать строки с          | 1                  | Очистить журнал |                |                     |             |                         |
|                      |                           | Считать все строки | Экспорт таблицы |                |                     |             |                         |
| N <sup>2</sup>       | A0.8 CAN_TX_Count         | <b>A0.2 Uin</b>    | A0.3 Udc        | A0.4 SpeedRPM  | <b>A0.5 CURRENT</b> | A0.6 Torque |                         |
| 1                    | 65535                     | $-0,1$             | $-0,1$          | $-0,1$         | $-0,1$              | $-0,1$      |                         |
| $\overline{2}$       | 1343                      | 272,5              | 270,3           | 13,9           | 5,0                 | 8,2         |                         |
| 3                    | 1337                      | 272,5              | 270,3           | 13,9           | 5,0                 | 8,2         |                         |
| $\overline{4}$       | 1331                      | 272.5              | 270.4           | 13,9           | 5,0                 | 8,2         |                         |
| 5                    | 1324                      | 272,5              | 270,3           | 3,1            | 5,0                 | 8,1         |                         |
| $6\overline{6}$      | 1318                      | 272,5              | 270,2           | 3,1            | 5,0                 | 8,1         |                         |
| 7                    | 1313                      | 272,5              | 270,2           | 3,1            | 5,0                 | 8,1         |                         |
| $\mathbf{8}$         | 1307                      | 272,5              | 270,2           | 3,1            | 5,0                 | 8,1         |                         |
| $\boldsymbol{9}$     | 1302                      | 272,6              | 270,3           | 3,1            | 5,0                 | 8,1         |                         |

Рисунок 8 - окно Журнал событий

Какие параметры будет сохранять устройство во внутренней памяти, по каким критериям и с какой частотой это будет происходить определяется конфигурацией журнала. Вкладка Конфигурация предназначена для чтения и редактирования конфигурации журнала устройства. Таким образом, MViewer используется в качестве сервиса управления логированием параметров устройства.